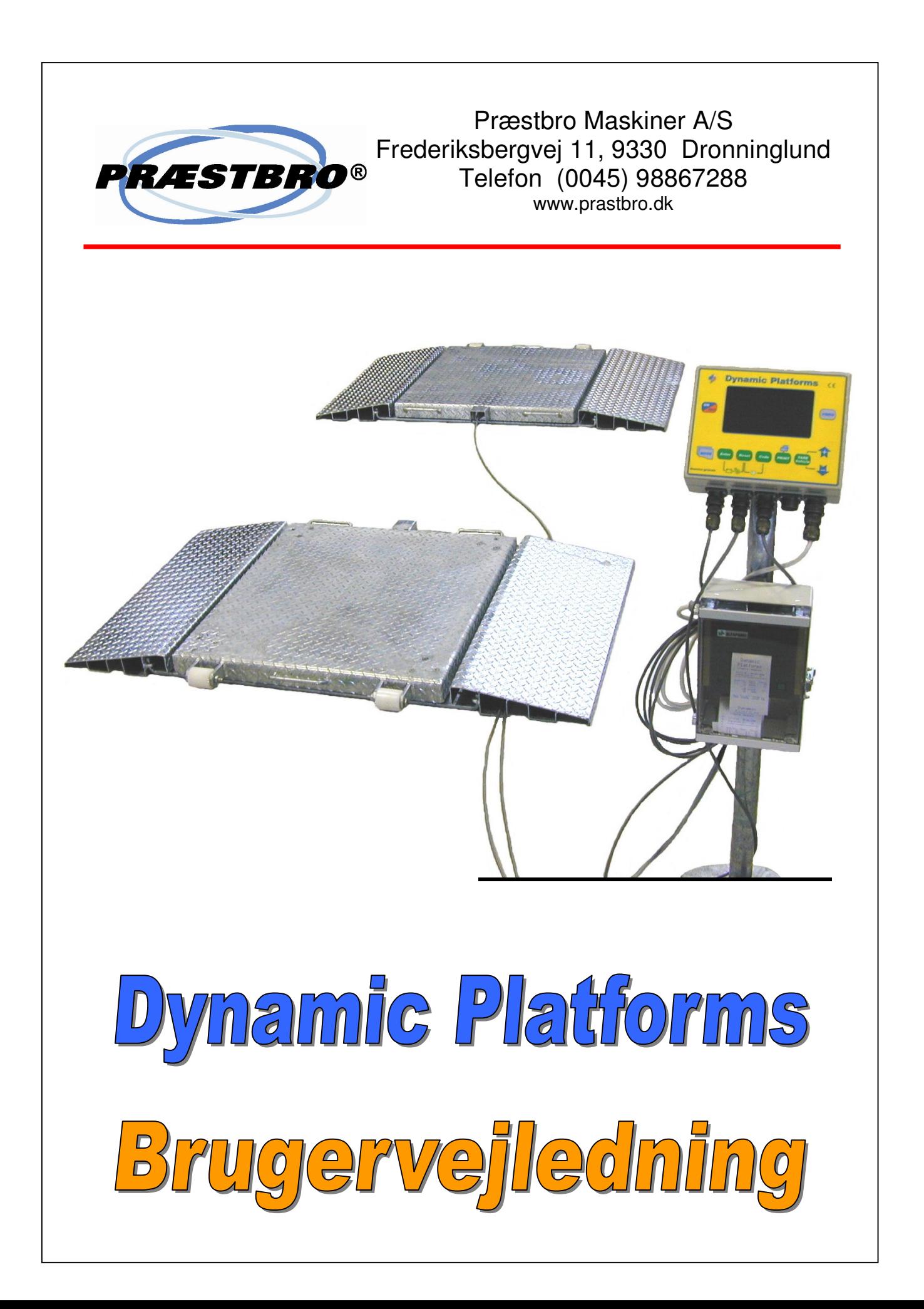

## **INDHOLDSFORTEGNELSE**

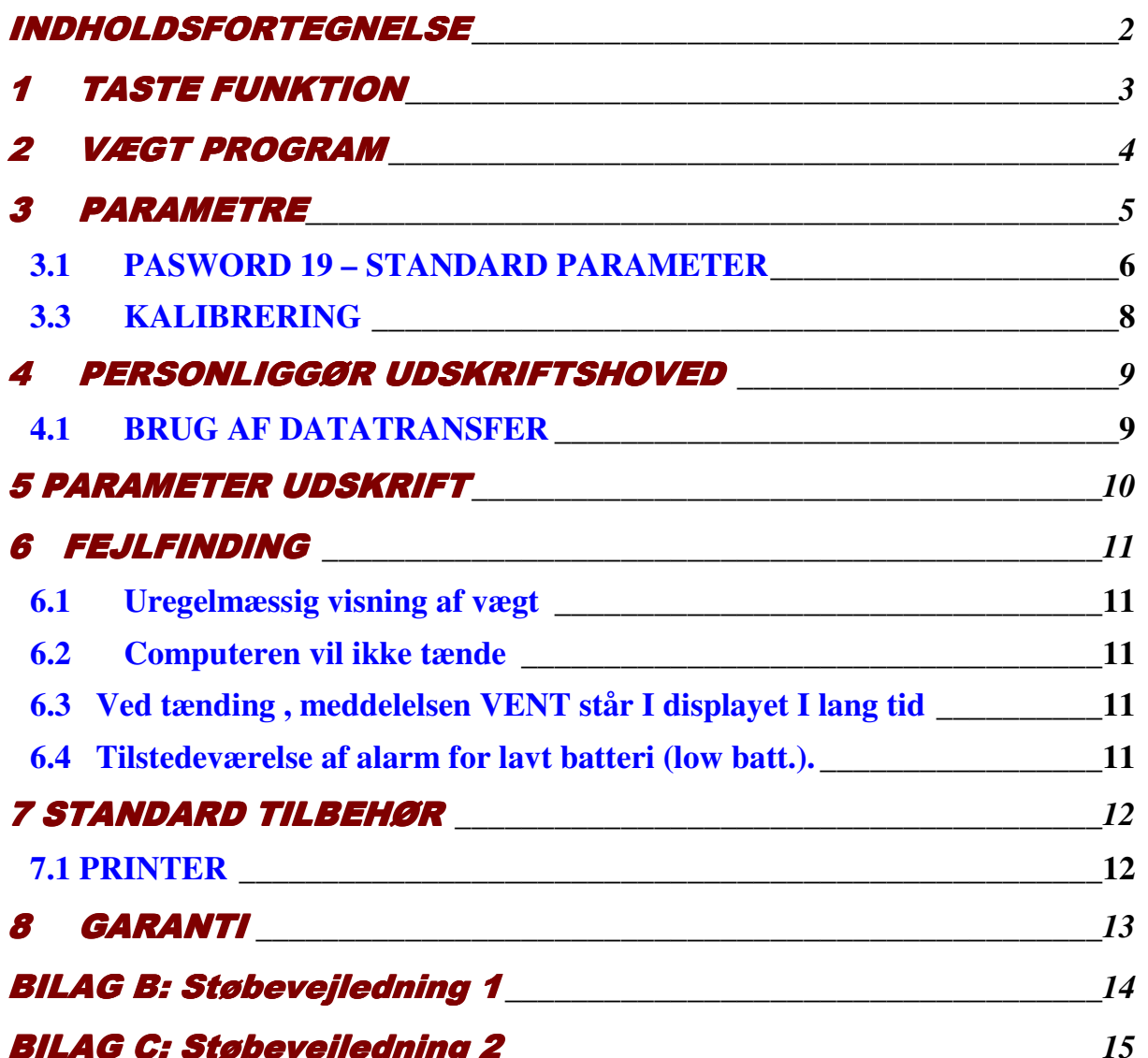

# **1 TASTE FUNKTION**

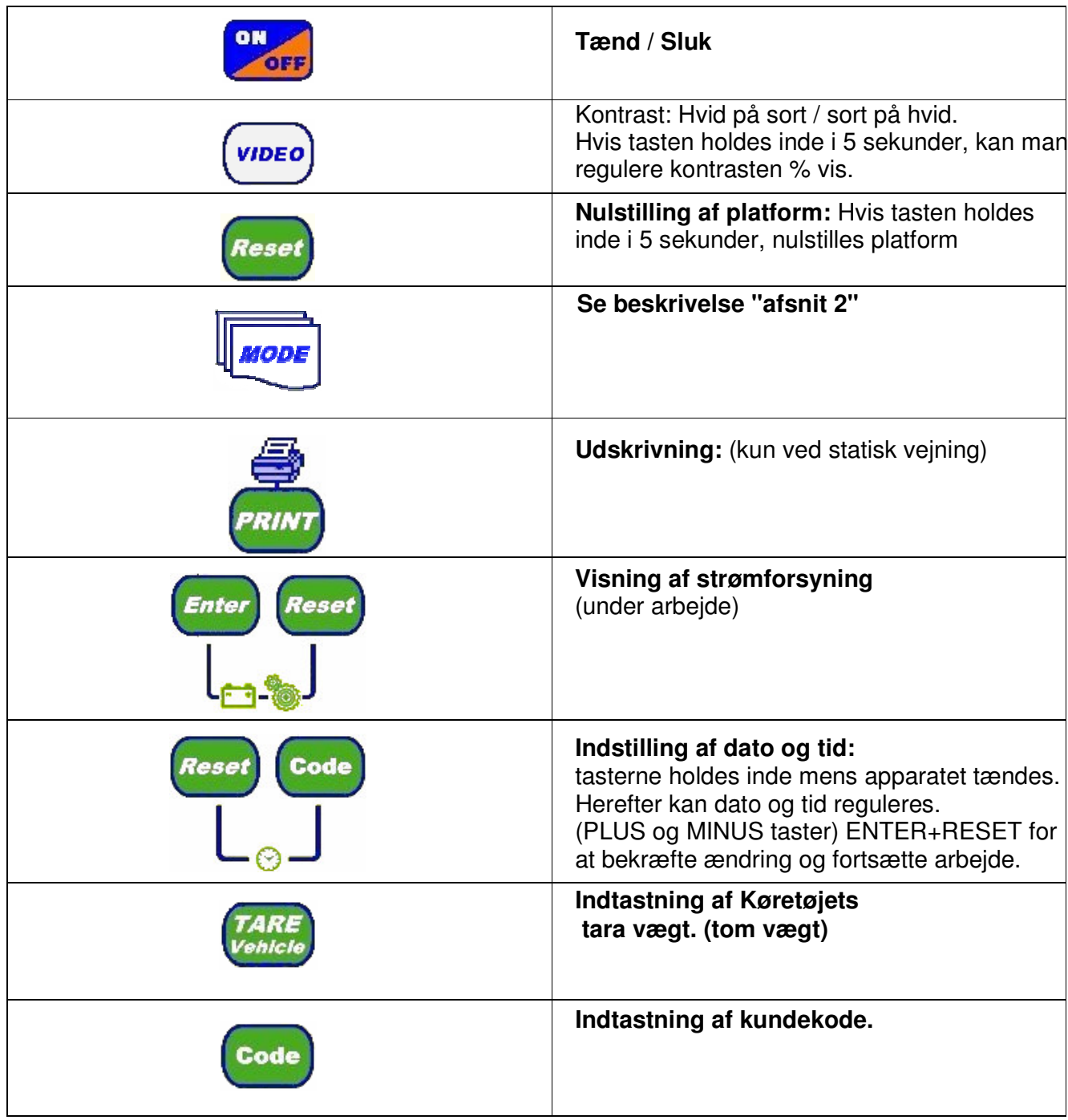

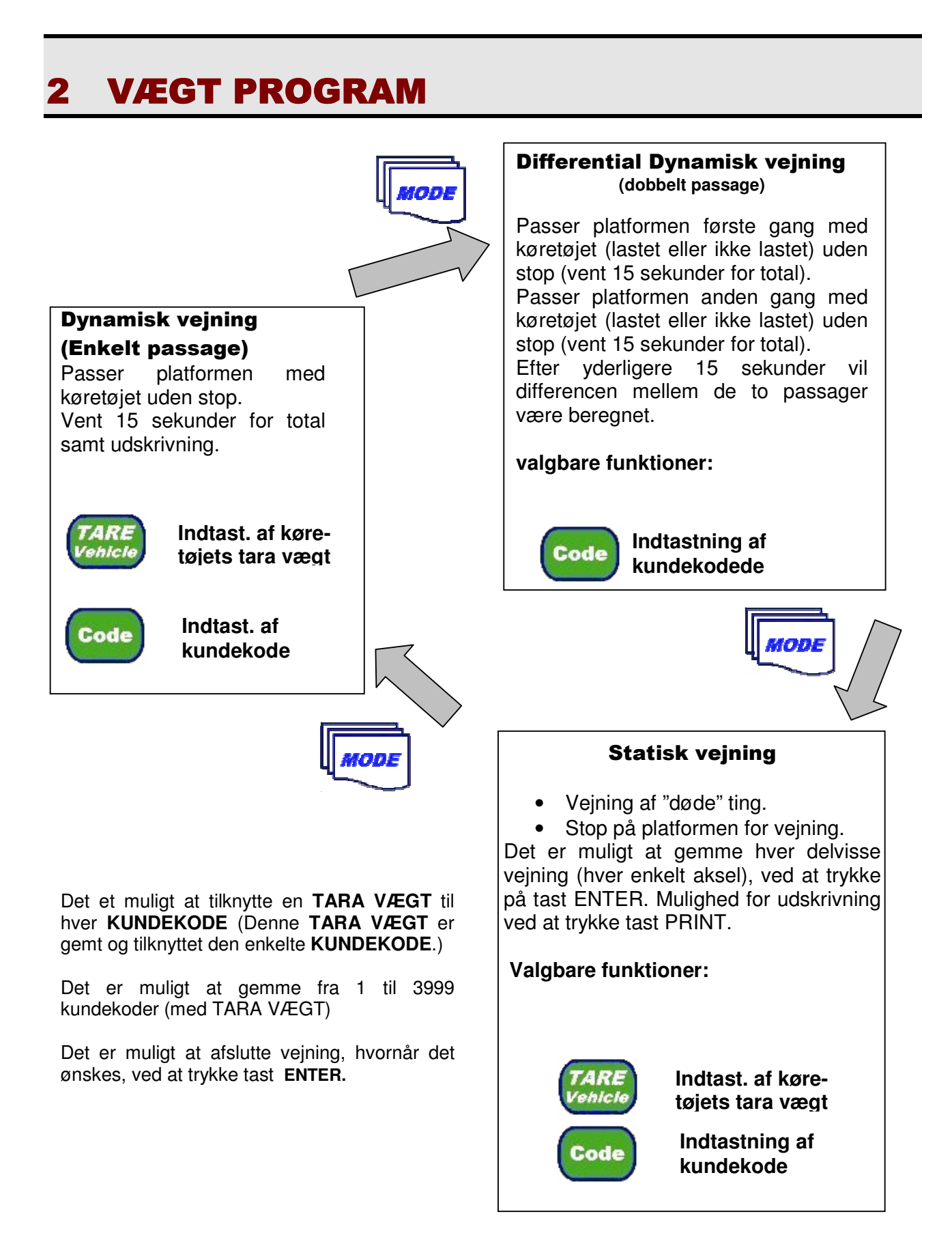

# 3 PARAMETRE

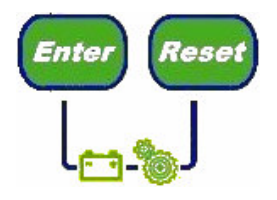

Når apparatet tændes og meddelelsen "**WAIT PLEASE**" fremkommer, trykkes samtidig på tasterne **ENTER + RESET** og de holdes indtil meddelelsen **PASSWORD "0"** fremkommer. Valgene bekræftes altid med **ENTER**.

**MED TASTERNE + OG – VÆLG PASSWORD** :

- **19 Standard parameter**
- **68 Ændring af vejning på platform til venstre udtag**
- **69 Ændring af vejning på platformen til højre udtag**

# **3.1 PASWORD 19 – STANDARD PARAMETER**

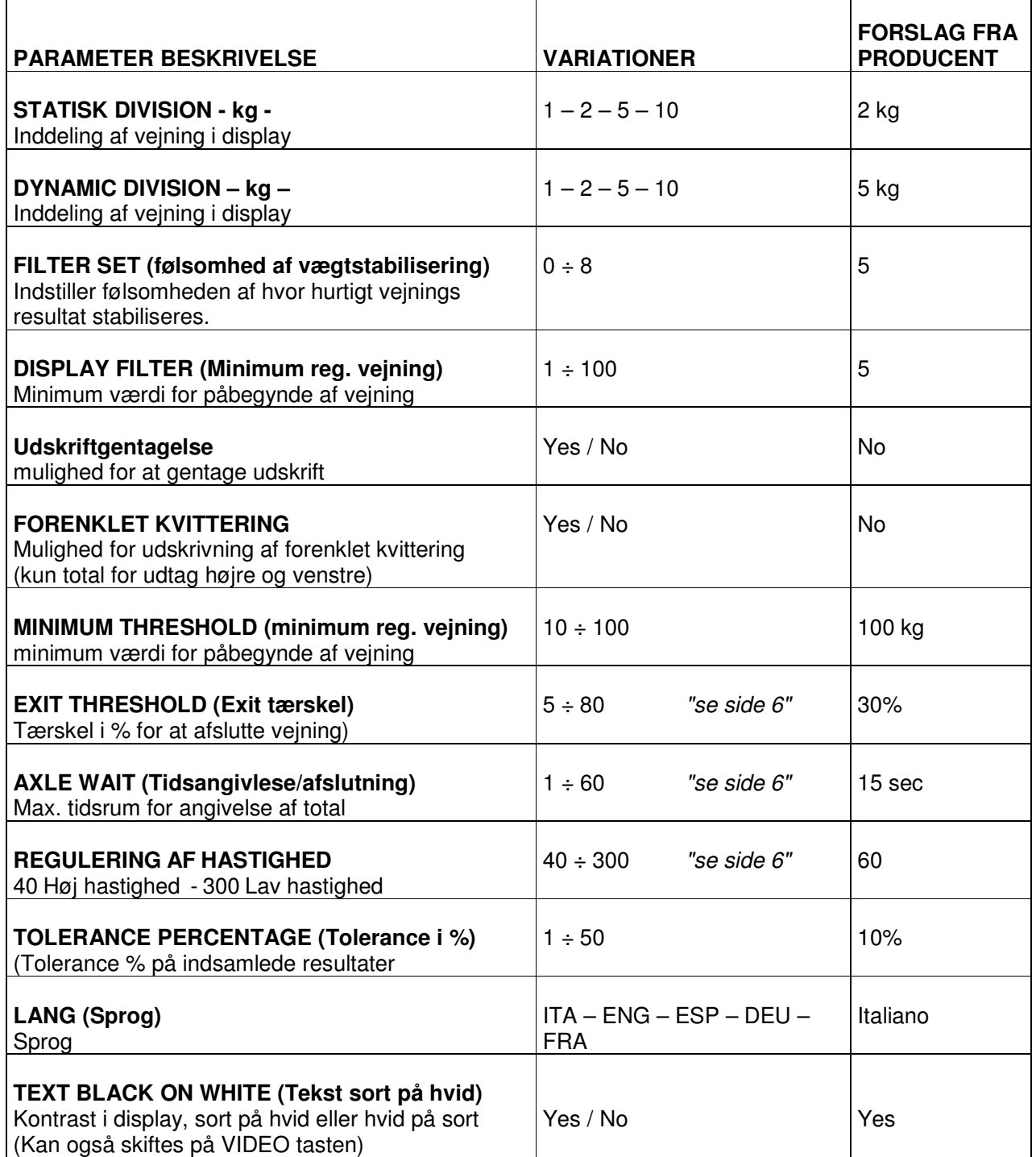

#### **3.2 Password 19 DYNAMISK VEJNING**

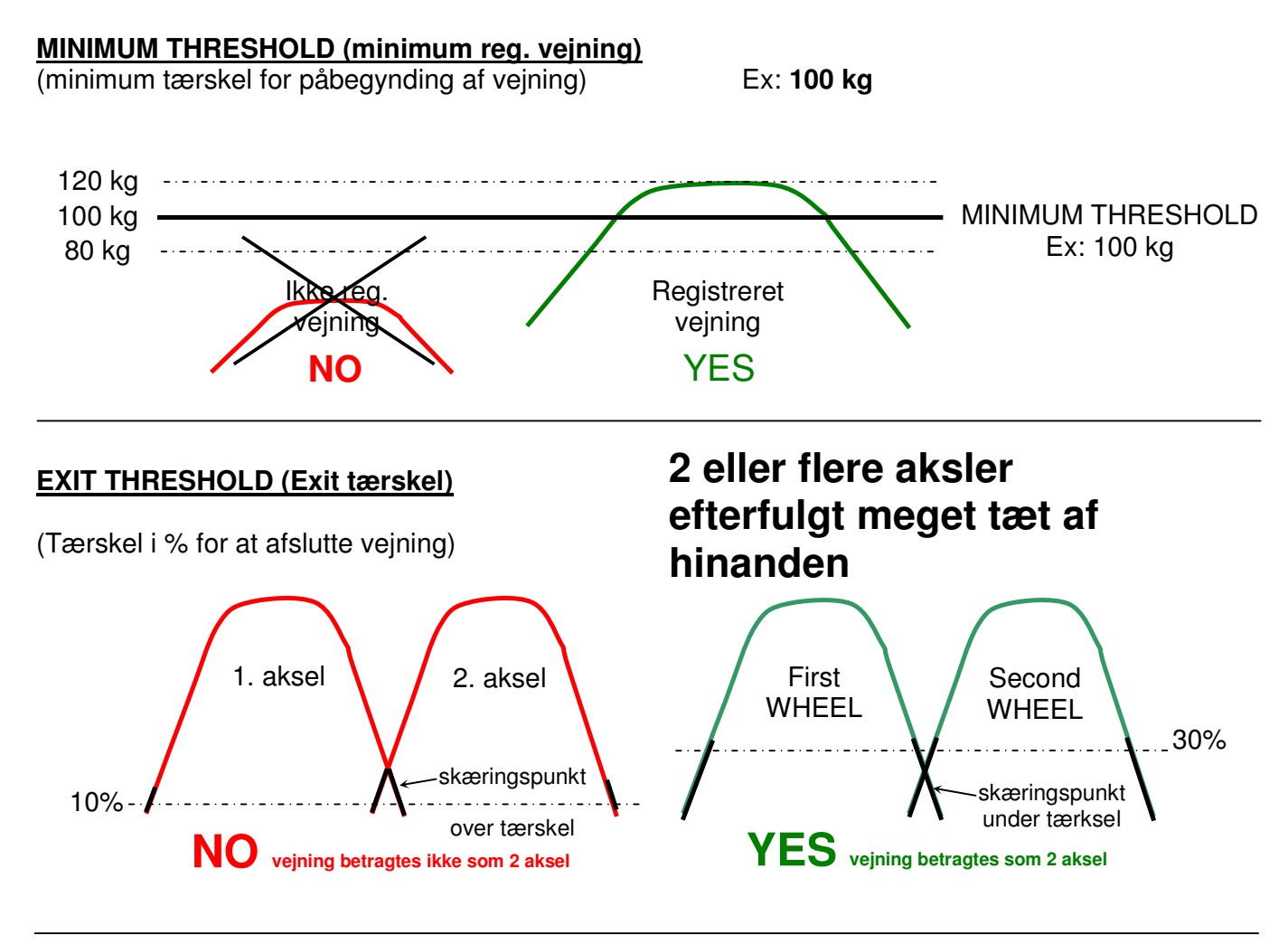

#### **TOLLERANCE PERCENTAGE (tolerance %)**

(tolerance % på indsamlede resultater) Ex: **10%**

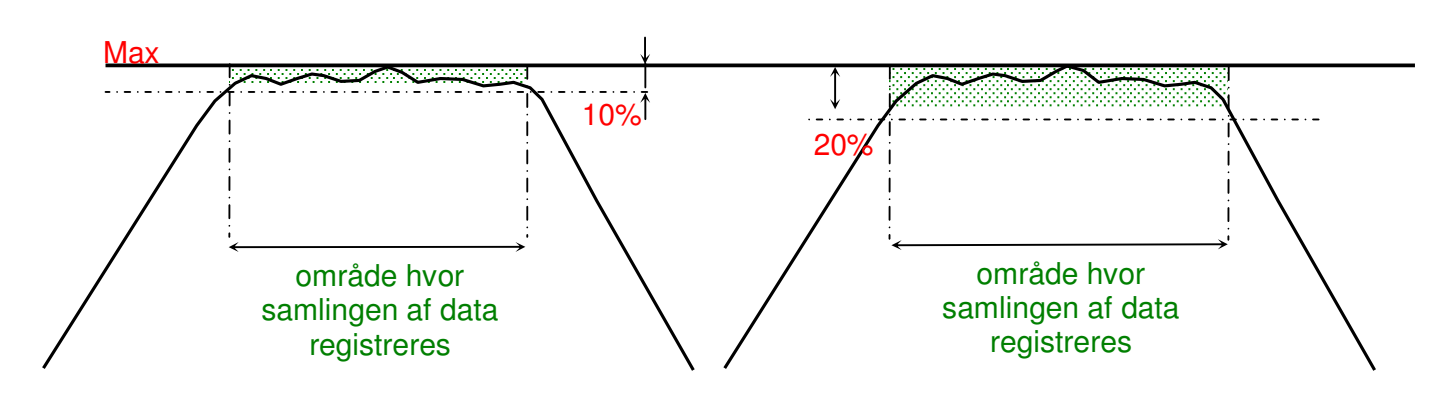

## **3.3 KALIBRERING**

#### **PASWORD 68 – KALIBRERING af vejning på platformen til venstre udtag**

Her er der mulighed for at rette vægten på den ene platform med -10 promille eller +10 promille af gangen.

#### **PASWORD 69 – KALIBRERING af vejning på platformen til højre udtag**

Her er der mulighed for at rette vægten på den ene platform med -10 promille eller +10 promille af gangen.

#### **BEMÆRK.**

- Køretøjets hastighed, må når det passerer platformen, ikke være over 1 km/t. Hvis hastigheden er for høj kan der ikke garanteres for vejningens nøjagtighed.
- Når akslen passerer platformen tilrådes det at der hverken bremses eller accelereres (passagen skal være jævn.
- Ved vejninger kan symbolet "\*" vises og lydalarmen kan eventuelt udeblive. Dette betyder at vejningen ikke er udført korrekt. (ex: for høj hastighed, et ryk af en aksel ved passering af platformen, en opbremsning eller andet…).

## 4 PERSONLIGGØR UDSKRIFTSHOVED

### **4.1 BRUG AF DATATRANSFER**

• En tekstfil (f.eks. "Header.dth") oprettes i notesblokken (Notepad) og gemmes med de ønskede informationer omkring navn, adresse m.m. Eksempelvis:

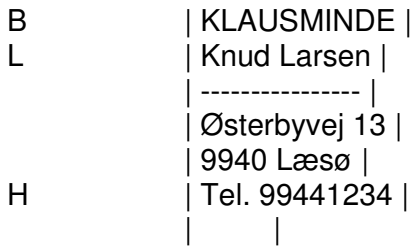

- Det vigtigste i denne proces er at du starter og slutter hver linje med en lodret streg "|" (Tryk [Alt Gr] samtidig med [`]).
- Bogstaverne ude i siden beskriver hvilken skrifttype linjen bliver skrevet med.
	- H dobbelt højde på teksten.
	- L dobbelt bredde på teksten.
	- B dobbelt højde og dobbelt bredde på teksten.
- Forbind pc'en med Data Transfer enheden, som skal være tilsluttet strøm samt have Data Transfer patronen monteret.
- Åbn programmet Data Transfer og tryk på knappen [Write Header]. Vælg herefter den fil du har lavet i notesblokken (Header.dth) fra dens placering på pc'en. Ved bekræftelse vil filen blive indlæst på patronen.
- Indsæt patronen i microcomputeren (Dynamic Platform) og tænd for microcomputeren.
- Når computeren er startet op og er klar til brug er filen med teksten gemt og du kan eventuelt fjerne patronen fra computeren.

# 5 PARAMETER UDSKRIFT

## **5.1 BRUG**

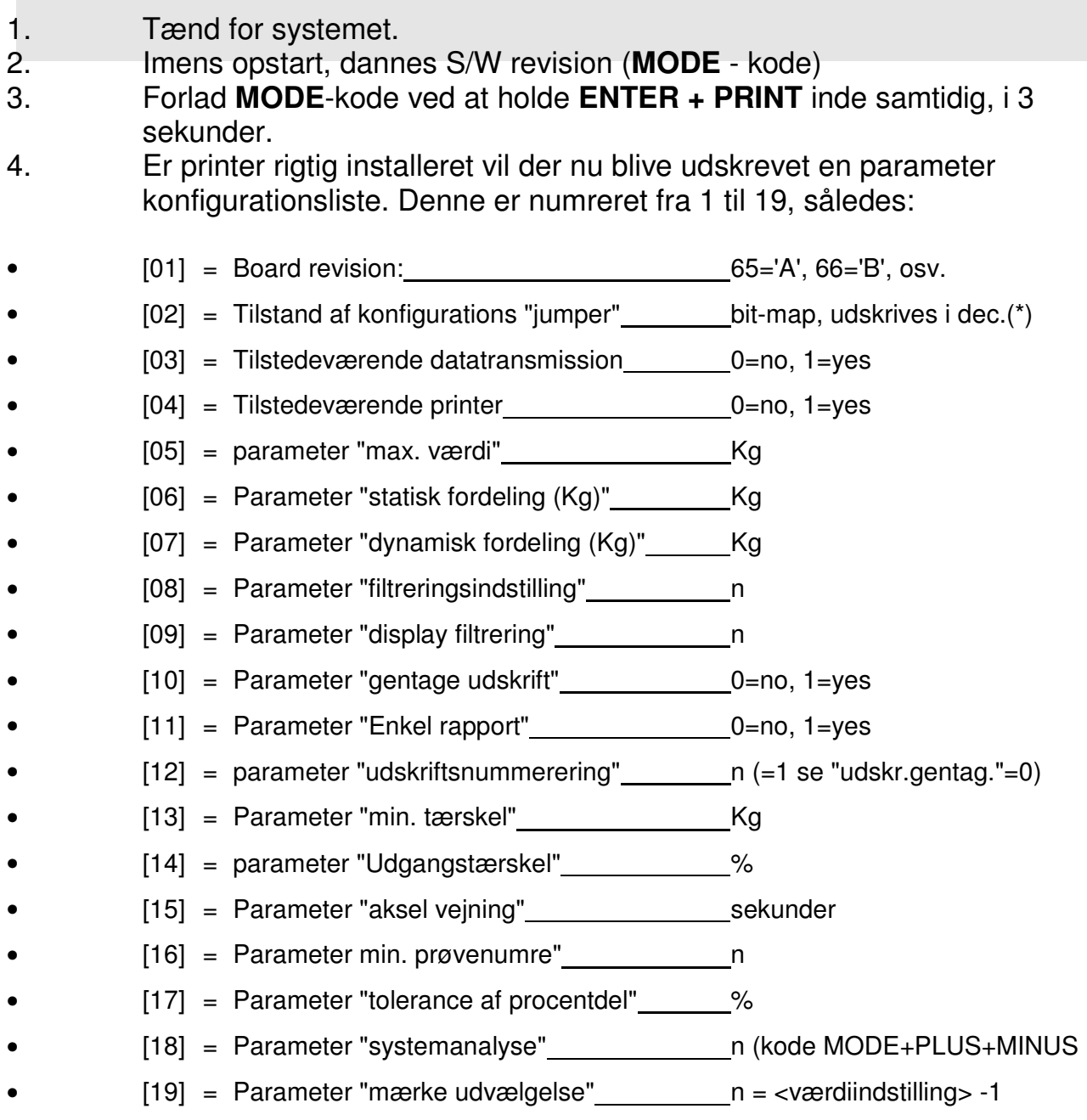

## **6 FEJLFINDING**

### **6.1 Uregelmæssig visning af vægt**

- Det er normalt forbi et kabel eller en vejecelle ikke virker optimalt.
- For at finde fejlen er det nødvendigt at frakoble vejecellerne en for en: Åbne vejecelle forbindelsen og afmontere alle vejeceller undtagen en (husk at kablet som går til computeren altid skal være tilkoblet).
- Check den tilkoblede vejecelle (lav en vægtprøve) og kontrollere at displayet viser det samme som vægtprøven ganget med hvor mange vejeceller man har I systemet. f.eks. hvis vægten er 80 kg (vægten på en mand) og man har 4 vejeceller vil vægten, displayet vil nærme sig 320 kg husk at nulstille ved tryk på **RESET** tasten på platformen før hver ny check.). Testen er meget vigtigt for at kontrollere stabiliteten af vejecellen; vægten har ikke den store betydning, det er lige meget om man vejer 80 eller 100 kg..
- Den ovenfor beskrevne test skal gentages for hver vejecelle for at lokalisere fejlen (den defekte vejecelle vil blive ustabil eller ikke vise vægten)
- Erstat den defekte vejecelle. Hvis der ikke er nogen vejecelle som er defekt (Vægtens display er ustabil ved alle celler) er det nødvendig at kontrollere tilstanden på forbindelsesboksen og kablerne som går fra boksen til computeren.
- Hvis ikke det er problemet, foreslåes det at man kontrollerer vejecellens installation fra den mekaniske synspunkt.
- Hvis ikke den sidste kontrol viser hvor problemet er, sendes computeren til forhandleren. (Dog er det vores erfaring, at det er sjældent at der er noget galt med computeren. Nogen gange kan det virke som den er nemmeste løsning er, at skifte computeren, men det løser sjældent problemet.

### **6.2 Computeren vil ikke tænde**

- Kontroller forsigtig forbindelseskablerne som går fra computeren til strømforsyningen. (Batteri, strømforsyning o.lign.)
- Afprøv strømforsyningens effektivitet (minimum 9 volt/o.5 mA).
- Hvis der er andre problemer, sendes computeren til forhandleren.

### **6.3 Ved tænding , meddelelsen VENT står I displayet I lang tid**

• Samme kontrol som under punkt 8.1

### **6.4 Tilstedeværelse af alarm for lavt batteri (low batt.).**

• Tænd og sluk computeren og kontroller om strømforsyningen er årsag til forstyrrelsen. Hvis problemet ikke forsvinder laves same kontrol som I punkt 8.3.

# 7 STANDARD TILBEHØR

## **7.1 PRINTER**

#### **Generel karakteristik:**

- Mulighed for at definere kundes navn, adresse og firmanavn osv.
- Vandtæt indpakning IP65 for kritiske omgivelser
- Lave vedligeholdelsesomkostninger
- Driftstemperatur fra 0 til 50 grader C.
- Papirrulle, bredde 57,5 mm, max. diameter 50mm.
- Trykfarve i patron, blå, code ERC 09
- I overensstemmelse med EEC direktiv.

#### **Brug af printer:**

- I statisk tilstand bruges kode **PRINT** for at udskrive vejning.
- I dynamisk og dynamisk differentiel tilstand, sker udskrivning automatisk ved endt vejning.
- Ved ønske om manuel fremføring af papir, tryk da på den **RØDE** knap placeret på printerpanel.

#### **Automatisk tilkobling af printer:**

- Printeren er automatisk klar til brug efter at have tændt vejesystemet.
- Hvis printer af en eller anden grund ikke er rigtig tilkoblet, vil der fremkomme en besked "**TEST PRINTER**" i displayet. Beskeden bliver ved at fremkomme til problemet er løst.
- Tjek mulige fejl ved tilkobling, så som kabelfejl eller strømforsyning. Er problemet ikke at finde kontakt da leverandør.
- Hvis printeren ikke er forbundet med microcomputeren, bliver start testen ikke udført og computeren vil starte på normal vis.

#### **Indstilling af dato og tid:**

- For at regulere dato og tid inden vejning skal tasterne **RESET og CODE** holdes nede samtidig, så snart man tænder systemet.
- Der vil i displayet blive vist **TID (0-24), MINUTTER (0-60) DAG (1-31), MÅNED (1-12), ÅR (1980-2080).**
- Valg at de forskellige parametre sker ved **PLUS (+) og MINUS (-)**. Ved endt valg af de forskellige værdier holdes **ENTER og RESET** nede samtidig for at bekræfte disse.
- Efter de ønskede indstillinger, starter systemet automatisk op igen.

# 8 GARANTI

Garanti er iflg. vore salgsbetingelser:

Dele, der måtte være behæftet med fabrikationsfejl, ombyttes inden 12 mdr.

Fejl, som skyldes forkert brug eller overbelastning, kan ikke byttes.

Al henvendelse vedr. Deres nye vejesystem kan rettes til følgende adresse:

**PRÆSTBRO MASKINER A/S Frederiksbergvej 11 9330 Dronninglund Telefon (0045) 98867288**

## BILAG B: STØBEVEJLEDNING

Instruktion til korrekt udførelse af ovennævnte.

Hvis specifikationer vedr. samling og brug ikke overholdes er der ingen garanti på udstyret..

**NB: Unøjagtig fundament = Unøjagtig vejning**

#### **Skema/oversigt over fordybning**

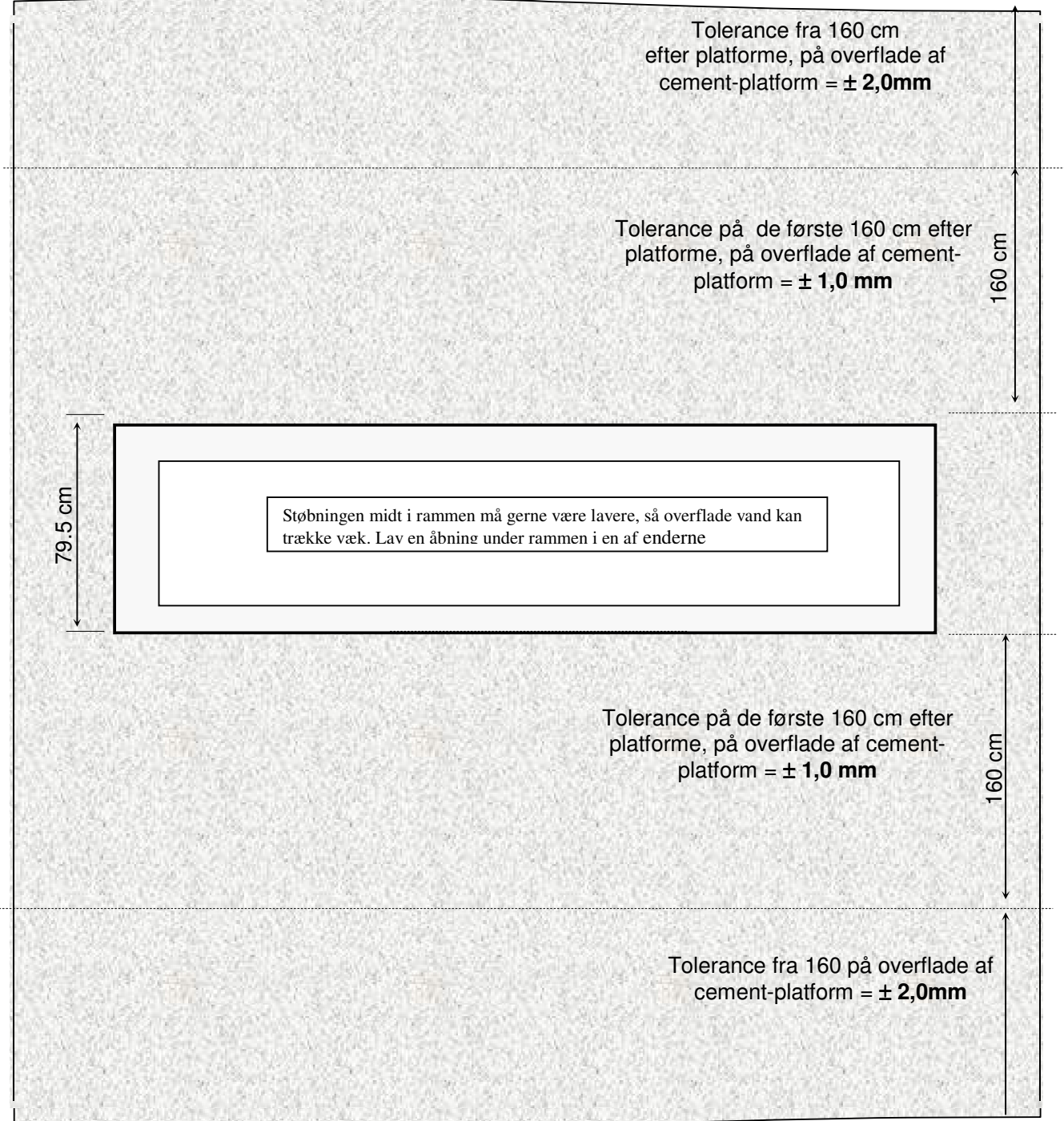

## BILAG C: STØBEVEJLEDNING

- **a)** Bemærk at tolerance på betonoverfladen på de første 1,60 meter på hver side af rammen **ikke** må overstige **+ - 1,0 mm** herefter må tolerancen max være **+- 2,0 mm**
- b) Max. hældning af platformen **+ 0.02 gr.**
- c) Længde på cementeringen: 10m (forud og bagud) eller max. længde på køretøjet der ønskes vejet.
- d) Lav en fordybning i betonen midt i rammen, til at bortlede overflade vandet eller monter et kraftigt afløb, tilkoblet et drænrør. Det er meget vigtig at platformen aldrig står under vand, da dette kan give uregelmæssige vejninger.

e) For at systemet kan arbejde korrekt er det nødvendigt at holde fordybningerne rene

- f) Det foreslås at kalibrere vejesystemet til altid at veje i samme retning.
- g) Det foreslås at man markerer, på cementen, passagelinie for køretøjer.

Støbearbejdet bør udføres i 2 tempi.

- 1. Der støbes det et 20 cm tykt lag beton under selve rammen.
- 2. Når dette er størknet udføres det resterende støbearbejde, hvor den faststøbte ramme bruges til at sikre en korrekt højde på overfladen af beton dækket.
- 3. Støb 10 meter på hver side af platformen, eller i hele køretøjets længde.
- 4. Støb et 20 cm tykt lag og ilæg rioenet i de første 3 meter på hver side af rammen og herefter et 10 cm tykt lag i resten af platformens længde. Betonlagets tykkelse afhænger dog af underlaget.
- 5. Lad enderne i støberammen være åbne, herved kan alle køretøjer vejes, uden nogen begrænsning for bredde ( tvillinghjul m.m. ). Ligeledes sikres det at overfladevand let kan bortledes.
- 6. Udfør støbearbejdet således at platformen er 5-10 cm over niveau.

#### **NB: DET ER MEGET VIGTIGT AT STØBEARBEJDET UDFØRES EFTER DE SPECIFIKATIONER DER ER ANGIVET I BILG "B"**

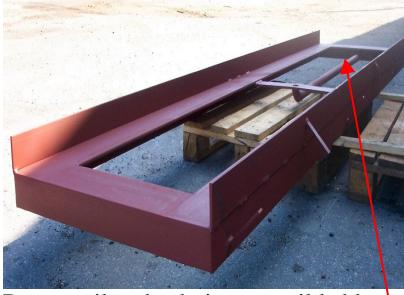

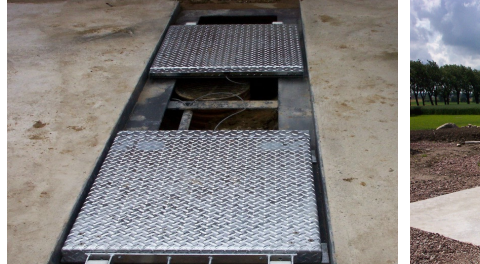

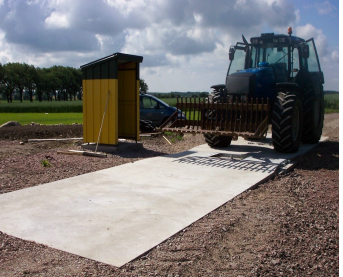

Ramme til nedstøbning. rør til kabler Stor åbning til at bortlede overflade vand